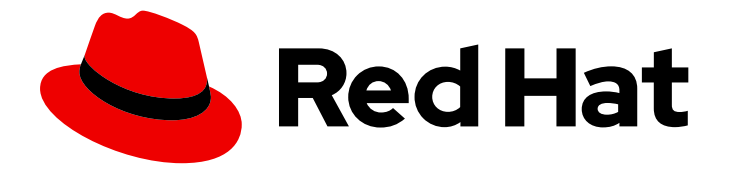

# Red Hat Process Automation Manager 7.7

Using the Showcase application for case management

Last Updated: 2020-05-19

# Red Hat Process Automation Manager 7.7 Using the Showcase application for case management

Red Hat Customer Content Services brms-docs@redhat.com

### Legal Notice

Copyright © 2020 Red Hat, Inc.

The text of and illustrations in this document are licensed by Red Hat under a Creative Commons Attribution–Share Alike 3.0 Unported license ("CC-BY-SA"). An explanation of CC-BY-SA is available at

http://creativecommons.org/licenses/by-sa/3.0/

. In accordance with CC-BY-SA, if you distribute this document or an adaptation of it, you must provide the URL for the original version.

Red Hat, as the licensor of this document, waives the right to enforce, and agrees not to assert, Section 4d of CC-BY-SA to the fullest extent permitted by applicable law.

Red Hat, Red Hat Enterprise Linux, the Shadowman logo, the Red Hat logo, JBoss, OpenShift, Fedora, the Infinity logo, and RHCE are trademarks of Red Hat, Inc., registered in the United States and other countries.

Linux ® is the registered trademark of Linus Torvalds in the United States and other countries.

Java ® is a registered trademark of Oracle and/or its affiliates.

XFS ® is a trademark of Silicon Graphics International Corp. or its subsidiaries in the United States and/or other countries.

MySQL<sup>®</sup> is a registered trademark of MySQL AB in the United States, the European Union and other countries.

Node.js ® is an official trademark of Joyent. Red Hat is not formally related to or endorsed by the official Joyent Node.js open source or commercial project.

The OpenStack ® Word Mark and OpenStack logo are either registered trademarks/service marks or trademarks/service marks of the OpenStack Foundation, in the United States and other countries and are used with the OpenStack Foundation's permission. We are not affiliated with, endorsed or sponsored by the OpenStack Foundation, or the OpenStack community.

All other trademarks are the property of their respective owners.

### Abstract

This document describes how to use the Showcase application for case management projects in Red Hat Process Automation Manager 7.7.

### **Table of Contents**

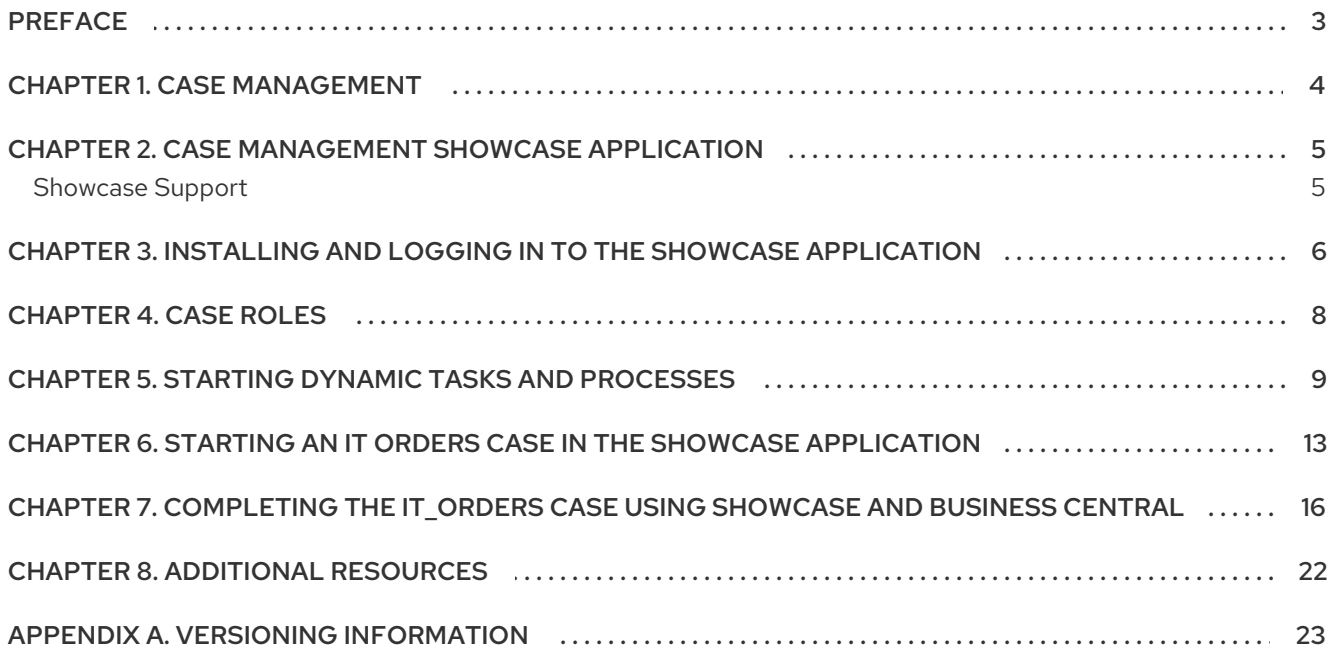

### PREFACE

<span id="page-6-0"></span>As a case worker or process administrator, you can use the Showcase application to manage and monitor case management applications while case work is carried out in Business Central.

Case management differs from business process management (BPM) in that it focuses on the actual data being handled throughout the case and less on the sequence of steps taken to complete a goal. Case data is the most important piece of information in case handling, while business context and decision-making is in the hands of the human case worker.

Use this document to install the Showcase application and start a case instance using the IT Orders sample case management project in Business Central. Use Business Central to complete the tasks required to complete an IT Orders case.

#### **Prerequisites**

- Red Hat JBoss Enterprise Application Platform 7.2 is installed. For installation information, see *Red Hat JBoss Enterprise [Application](https://access.redhat.com/documentation/en-us/red_hat_jboss_enterprise_application_platform/7.2/html-single/installation_guide/) Platform 7.2 Installation Guide* .
- Red Hat Process Automation Manager is installed on Red Hat JBoss EAP and configured with KIE Server. For more [information](https://access.redhat.com/documentation/en-us/red_hat_process_automation_manager/7.7/html-single/installing_and_configuring_red_hat_process_automation_manager_on_red_hat_jboss_eap_7.2) see *Installing and configuring Red Hat Process Automation Manager on Red Hat JBoss EAP 7.2*.
- **KieLoginModule** is configured in **standalone-full.xml**. This required to connect to the KIE Server. For more [information](https://access.redhat.com/documentation/en-us/red_hat_process_automation_manager/7.7/html-single/planning_a_red_hat_process_automation_manager_installation) about configuring the KIE Server, see *Planning a Red Hat Process Automation Manager installation*.
- Red Hat Process Automation Manager is running and you can log in to Business Central with a user that has both **kie-server** and **user** roles. For more [information](https://access.redhat.com/documentation/en-us/red_hat_process_automation_manager/7.7/html-single/planning_a_red_hat_process_automation_manager_installation) about roles, see *Planning a Red Hat Process Automation Manager installation*.
- The IT\_Orders sample project has been imported in Business Central and deployed to the KIE Server. For more information about case [management,](https://access.redhat.com/documentation/en-us/red_hat_process_automation_manager/7.7/html-single/getting_started_with_case_management) see *Getting started with case management*.

### CHAPTER 1. CASE MANAGEMENT

<span id="page-7-0"></span>Case management is an extension of Business Process Management (BPM) that enables you to manage adaptable business processes.

BPM is a management practice used to automate tasks that are repeatable and have a common pattern, with a focus on optimization by perfecting a process. Business processes are usually modeled with clearly defined paths leading to a business goal. This requires a lot of predictability, usually based on mass-production principles. However, many real-world applications cannot be described completely from start to finish (including all possible paths, deviations, and exceptions). Using a process-oriented approach in certain cases can lead to complex solutions that are hard to maintain.

Case management provides problem resolution for non-repeatable, unpredictable processes as opposed to the efficiency-oriented approach of BPM for routine, predictable tasks. It manages one-off situations when the process cannot be predicted in advance. A case definition usually consists of loosely coupled process fragments that can be connected directly or indirectly to lead to certain milestones and ultimately a business goal, while the process is managed dynamically in response to changes that occur during run time.

In Red Hat Process Automation Manager, case management includes the following core process engine features:

- Case file instance
- A per case runtime strategy
- Case comments
- Milestones
- Stages
- Ad hoc fragments
- Dynamic tasks and processes
- Case identifier (correlation key)
- Case lifecycle (close, reopen, cancel, destroy)

A case definition is always an ad hoc process definition and does not require an explicit start node. The case definition is the main entry point for the business use case.

A process definition is introduced as a supporting construct of the case and can be invoked either as defined in the case definition or dynamically to bring in additional processing when required. A case definition defines the following new objects:

- Activities (required)
- Case file (required)
- Milestones
- Roles
- Stages

### <span id="page-8-0"></span>CHAPTER 2. CASE MANAGEMENT SHOWCASE APPLICATION

The Showcase application is included in the Red Hat Process Automation Manager distribution to demonstrate the capabilities of case management in an application environment. Showcase is intended to be used as a proof of concept that aims to show the interaction between business process management (BPM) and case management. You can use the application to start, close, monitor, and interact with cases.

Showcase must be installed in addition to the Business Central application and KIE Server. The Showcase application is required to start new case instances, however the case work is still performed in Business Central.

After a case instance is created and is being worked on, you can monitor the case in the Showcase application by clicking the case in the Case List to open the case Overview page.

#### <span id="page-8-1"></span>Showcase Support

The Showcase application is not an integral part of Red Hat Process Automation Manager and is intended for demonstration purposes for case management. Showcase is provided to encourage customers to adopt and modify it to work for their specific needs. The content of the application itself does not carry product-specific Service Level Agreements (SLAs). We encourage you to report issues, request for enhancements, and any other feedback for consideration in Showcase updates.

Red Hat Support will provide guidance on the use of this template on a commercially reasonable basis for its intended use, excluding the provided example UI code provided within.

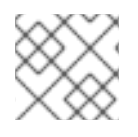

### **NOTE**

[Production](https://access.redhat.com/support/offerings/production/soc) support is limited to the Red Hat Process Automation Manager distribution.

# <span id="page-9-1"></span><span id="page-9-0"></span>CHAPTER 3. INSTALLING AND LOGGING IN TO THE SHOWCASE APPLICATION

The Showcase application is included with the Red Hat Process Automation Manager 7.7 distribution in the add-ons Zip file. The purpose of this application is to demonstrate the functionality of case management in Red Hat Process Automation Manager and enable you to interact with cases created in Business Central. You can install the Showcase application in a Red Hat JBoss Enterprise Application Platform instance or on OpenShift. This procedure describes how to install the Showcase application in Red Hat JBoss EAP.

#### **Prerequisites**

- Business Central and KIE Server are installed in an Red Hat JBoss EAP instance.
- You have created a user with **kie-server** and **user** roles. Only users with the **user** role are able to log in to the Showcase application. Users also require the **kie-server** role to perform remote operations on the running KIE Server.
- **•** Business Central is not running.

#### Procedure

- 1. Navigate to the Software [Downloads](https://access.redhat.com/jbossnetwork/restricted/listSoftware.html) page in the Red Hat Customer Portal (login required), and select the product and version from the drop-down options:
	- **Product: Red Hat Process Automation Manager**
	- Version: 7.7
- 2. Download Red Hat Process Automation Manager 7.7 Add Ons(**rhpam-7.7.0-add-ons.zip**).
- 3. Extract the (**rhpam-7.7.0-add-ons.zip**). file. The (**rhpam-7.7-case-mgmt-showcase-eap7 deployable.zip**). file is in the unzipped directory.
- 4. Extract the (**rhpam-7.7-case-mgmt-showcase-eap7-deployable.zip**). archive to a temporary directory. In the following examples this directory is called *TEMP\_DIR*.
- 5. Copy the contents of the **\_TEMP\_DIR/rhpam-7.7-case-mgmt-showcase-eap7 deployable/jboss-eap-7.2** directory to *EAP\_HOME*. When asked to overwrite files or merge directories, select Yes.

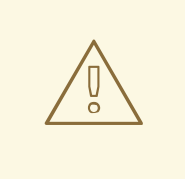

#### WARNING

Ensure the names of the Red Hat Process Automation Manager deployments you copy do not conflict with your existing deployments in the Red Hat JBoss EAP instance.

6. Add the following system property to your deployment's **7.2/jboss-eap-7.2/standalone/configuration/standalone-full.xml** file:

#### **<property name="org.jbpm.casemgmt.showcase.url" value="/rhpam-case-mgmtshowcase"/>**

- 7. In a terminal application, navigate to *EAP\_HOME*/bin and run the standalone configuration to start Business Central: **./standalone.sh -c standalone-full.xml**
- 8. In a web browser, enter **localhost:8080/business-central**. If Red Hat Process Automation Manager has been configured to run from a domain name, replace **localhost** with the domain name, for example:

**<http://www.example.com:8080/business-central>**

9. In the upper-right corner in Business Central, click the Apps launcher button to launch the Case Management Showcase in a new browser window.

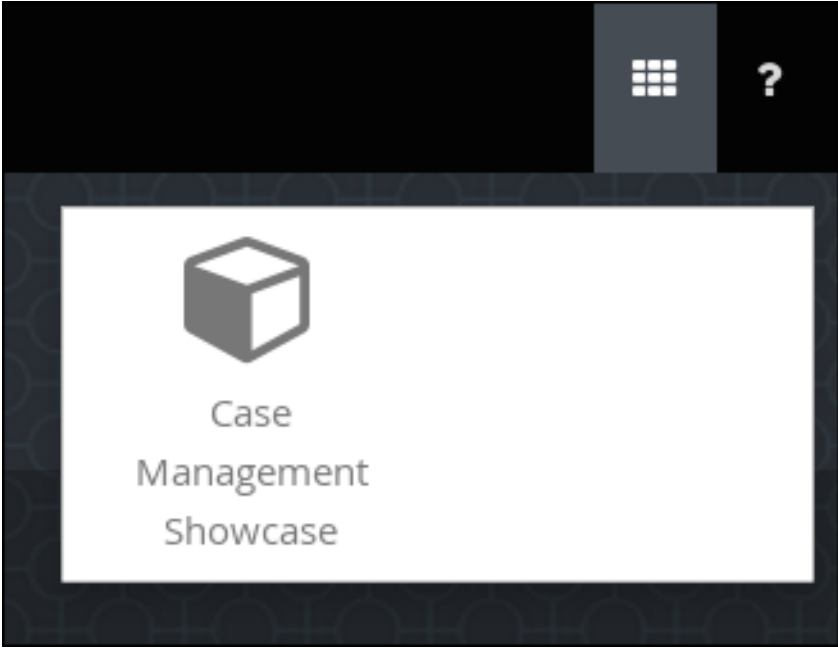

10. Log in to the Showcase application using your Business Central user credentials.

### CHAPTER 4. CASE ROLES

<span id="page-11-0"></span>Case roles provide an additional layer of abstraction for user participation in case handling. Roles, users, and groups are used for different purposes in case management.

#### Roles

Roles drive the authorization for a case instance and are used for user activity assignments. A user or one or more groups can be assigned to the owner role. The owner is whoever the case belongs to. Roles are not restricted to a single set of people or groups as part of a case definition. Use roles to specify task assignments instead of assigning a specific user or group to a task assignment to ensure that the case remains dynamic.

#### Groups

A group is a collection of users who are able to carry out a particular task or have a set of specified responsibilities. You can assign any number of people to a group and assign any group to a role. You can add or change members of a group at any time. Do not hard code a group to a particular task.

#### Users

A user is an individual who can be given a particular task when you assign them a role or add them to a group.

The following example illustrates how the preceding case management concepts apply to a hotel reservation with:

- Role = **Guest**
- Group = **Receptionist**, **Maid**
- User = **Marilyn**

The **Guest** role assignment affects the specific work of the associated case and is unique to all case instances. The number of users or groups that can be assigned to a role is limited by the **Case Cardinality**, which is set during role creation in the process designer and case definition. For example, the hotel reservation case has only one guest while the IT\_Orders sample project has two suppliers of IT hardware.

When roles are defined, ensure that roles are not hard-coded to a single set of people or groups as part of case definition and that they can differ for each case instance. This is why case role assignments are important.

Role assignments can be assigned or removed when a case starts or at any time when a case is active. Although roles are optional, use roles in case definitions to maintain an organized workflow.

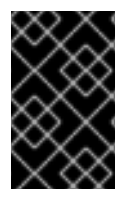

#### IMPORTANT

Always use roles for task assignments instead of actual user or group names. This ensures that the case remains dynamic and actual user or group assignments can be made as late as required.

Roles are assigned to users or groups and authorized to perform tasks when a case instance is started.

### <span id="page-12-0"></span>CHAPTER 5. STARTING DYNAMIC TASKS AND PROCESSES

You can add dynamic tasks and processes to a case during run time. Dynamic actions are a way to address changing situations, where an unanticipated change during the case requires a new task or process to be incorporated into the case.

Use a case application to add a dynamic task during run time. For demonstration purposes, the Business Central distribution includes a Showcase application where you can start a new dynamic task or process for the IT Orders application.

#### Prerequisites

- KIE Server is deployed and connected to Business Central.
- The IT Orders project is deployed to KIE Server.
- The Showcase application **.war** file has been deployed alongside Business Central.

#### Procedure

1. With the IT\_Orders\_New project deployed and running in the KIE Server, in a web browser, navigate to the Showcase login page **<http://localhost:8080/rhpam-case-mgmt-showcase/>**. Alternatively, if you have configured Business Central to display the Apps launcher button, use it to open a new browser window with the Showcase login page.

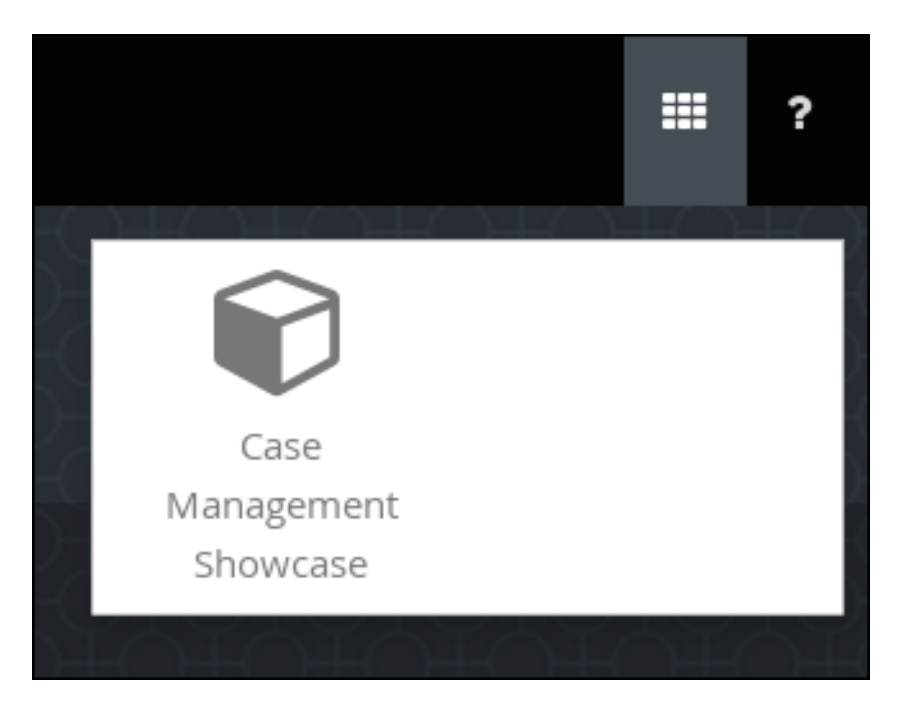

- 2. Log in to the Showcase application using your Business Central login credentials.
- 3. Select an active case instance from the list to open it.
- 4. Under Overview → Actions → Available, click the button next to New user task or New process task to add a new task or process task.

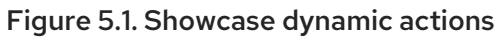

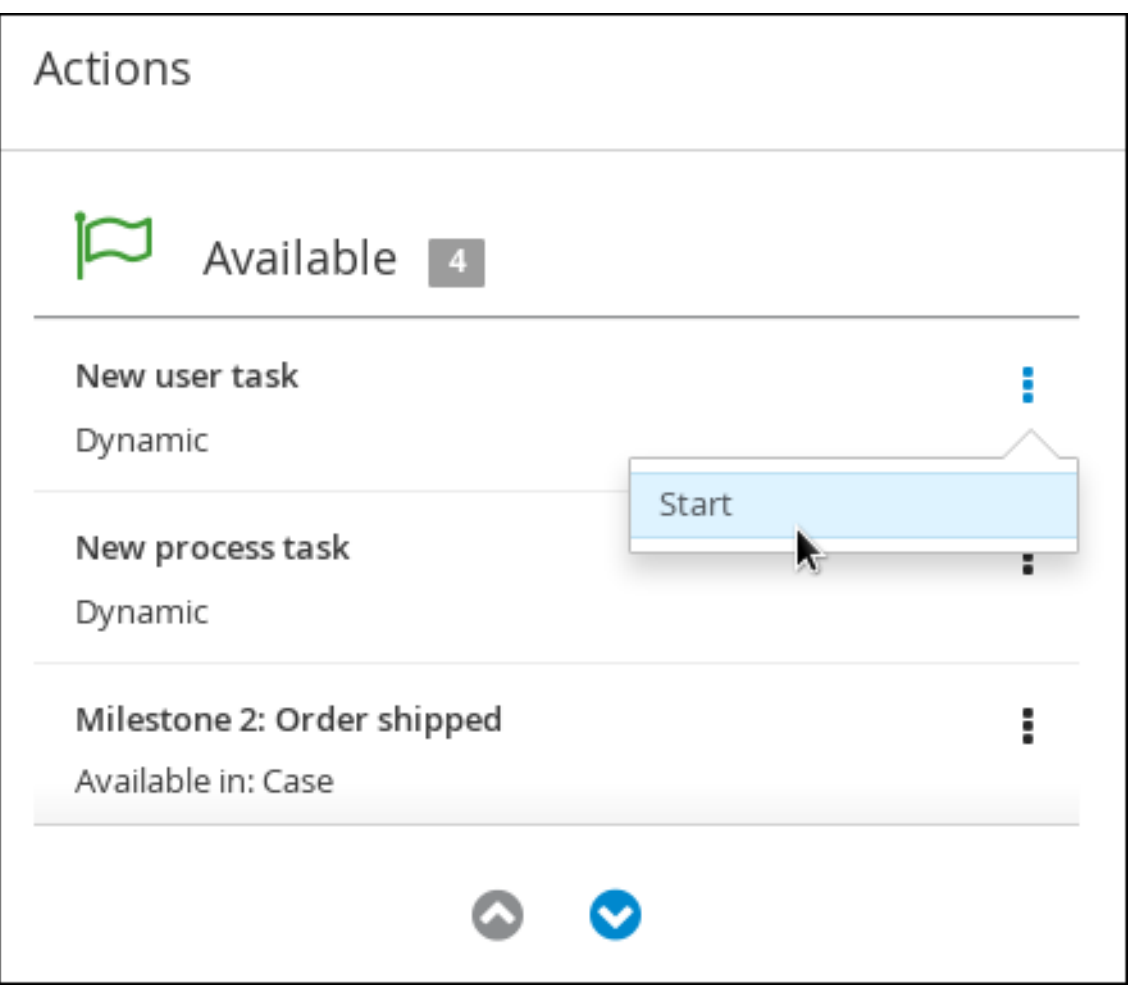

To create a dynamic user task, start a **New user task** and complete the required  $\bullet$ information:

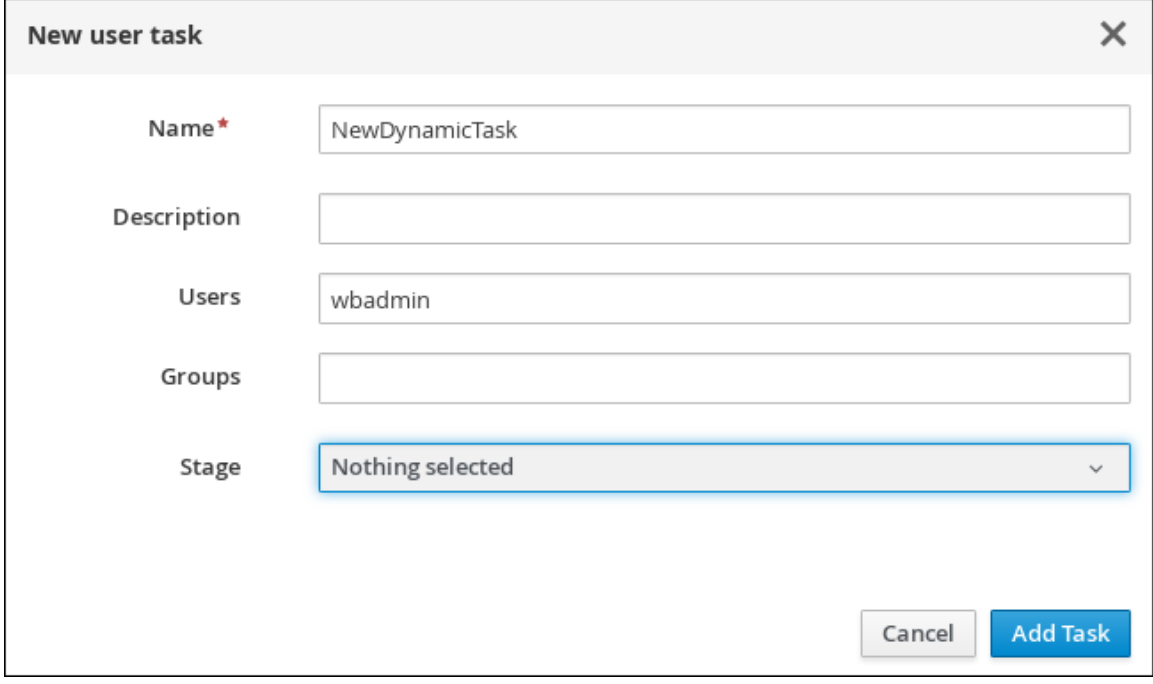

To create a dynamic process task, start a **New process task** and complete the required  $\bullet$ information:

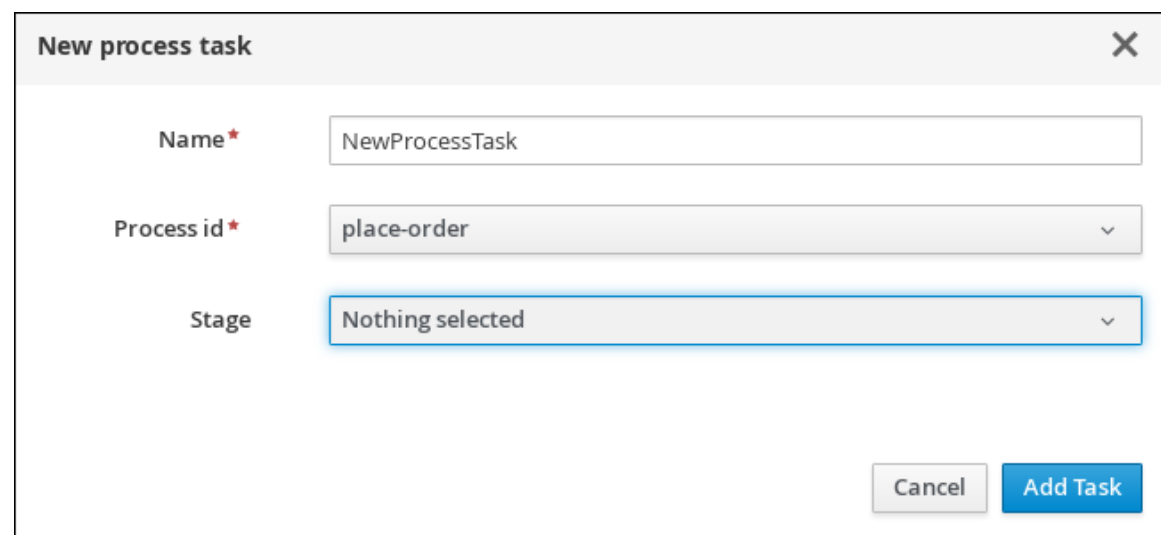

5. To view a dynamic user task in Business Central, click Menu → Track → Task Inbox. The user task that was added dynamically using the Showcase application appears in the Task Inbox of users assigned to the task during task creation.

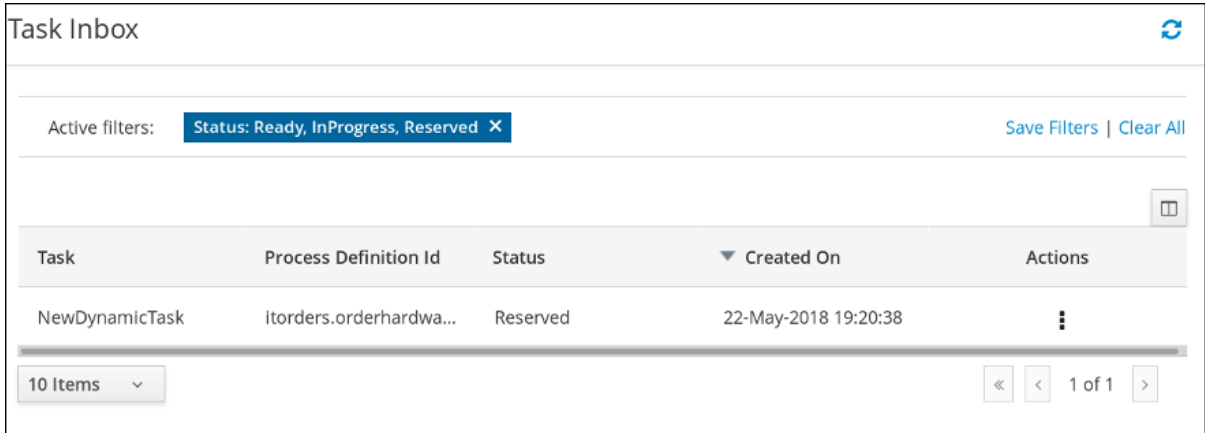

- a. Click the dynamic task in the Task Inbox to open the task. A number of action tabs are available from this page.
- b. Using the actions available under the task tabs, you can begin working on the task.
- c. In the Showcase application, click the refresh button in the upper-right corner. Case tasks and processes that are in progress appear under Overview  $\rightarrow$  Actions  $\rightarrow$  In progress.
- d. When you have completed working on the task, click the Complete button under the Work tab.
- e. In the Showcase application, click the refresh button in the upper-right corner. The completed task appears under Overview → Actions → Completed.
- 6. To view a dynamic process task in Business Central, click Menu → Manage → Process Instances.

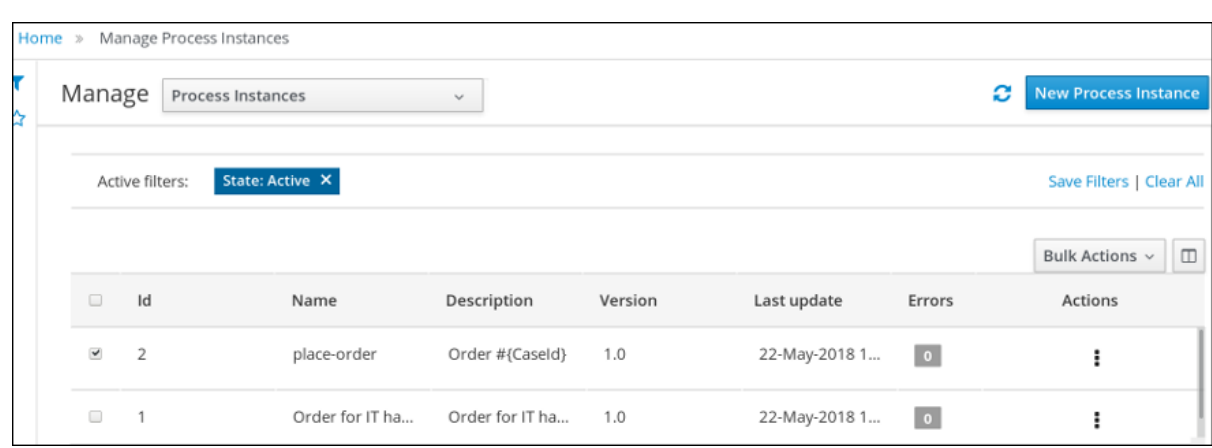

- a. Click the dynamic process instance in the list of available process instances to view information about the process instance.
- b. In the Showcase application, click the refresh button in the upper-right corner. Case tasks and processes that are in progress appear under Overview → Actions → In progress.

### <span id="page-16-0"></span>CHAPTER 6. STARTING AN IT ORDERS CASE IN THE SHOWCASE APPLICATION

You can start a new case instance for the IT Orders sample case management project in the Showcase application.

The IT Orders sample case management project includes the following roles:

- **owner** the employee who is making the hardware order request. There can be only one of these roles.
- **manager** the employee's manager; the person who will approve or deny the requested hardware. There is only one manager in the IT Orders project.
- **supplier** the available suppliers of IT hardware in the system. There is usually more than one supplier.

These roles are configured at the case definition level:

#### Figure 6.1. ITOrders Case Roles

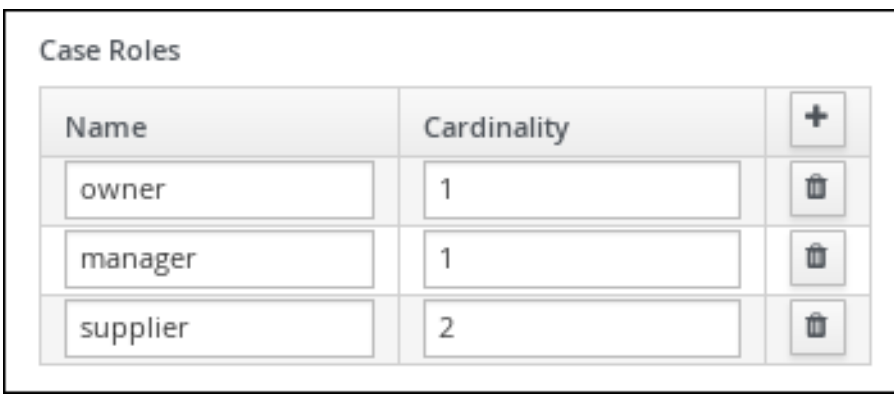

Assign users or groups to these roles when starting a new case file instance.

#### **Prerequisites**

- You have imported and deployed the IT Orders sample project in Business Central.
- You have installed and logged in to the Showcase [application](#page-9-1) as instructed in Chapter 3, *Installing and logging in to the Showcase application* .

#### Procedure

- 1. In the Showcase application, start a new case instance by clicking the Start Case button.
- 2. Select the **Order for IT hardware** case name from the list and complete the role information as shown:

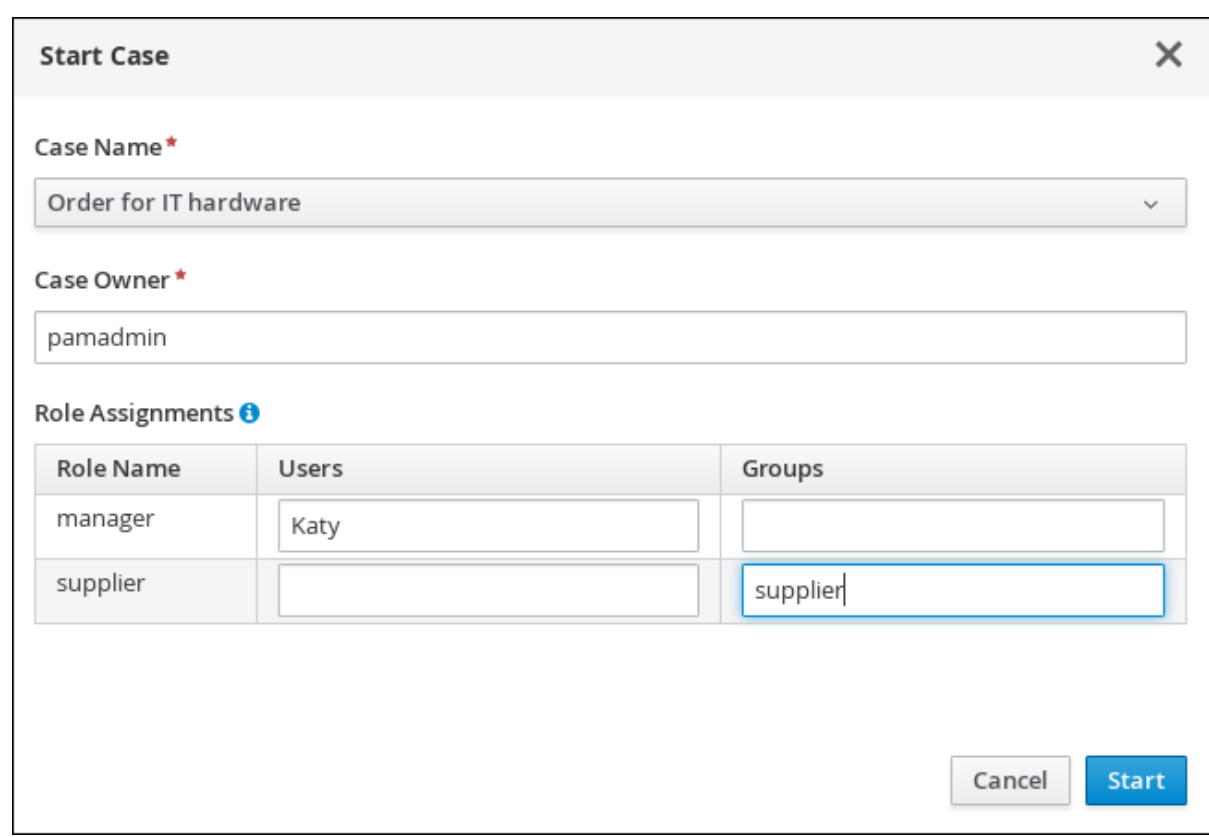

In this example, Aimee is the case **owner**, Katy is the **manager**, and the supplier group is **supplier**.

- 3. Click Start to start the case instance.
- 4. Select the case from the Case List. The Overview page opens. From the Overview page, you can monitor the case progress, add comments, start new dynamic tasks and processes, and complete and close cases.

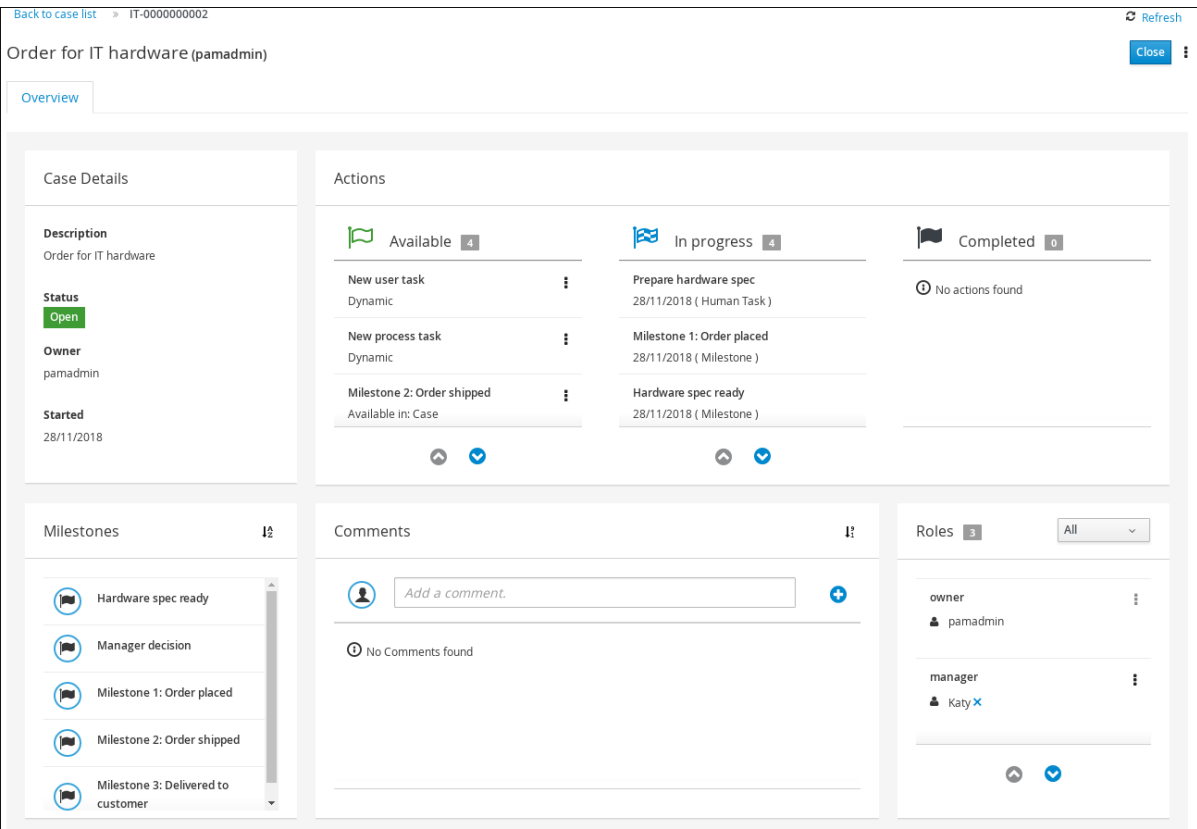

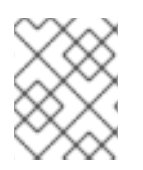

### **NOTE**

Cases can be started and closed using the Showcase application, but they cannot be reopened using this application. You can only reopen a case using a JMS or REST API call.

# <span id="page-19-0"></span>CHAPTER 7. COMPLETING THE IT\_ORDERS CASE USING SHOWCASE AND BUSINESS CENTRAL

When a case instance is started using the Showcase application, tasks that are configured as **Adhoc autostart** in the case definition are automatically assigned and made available to users with the role assignment for each task. Case workers can then work on the tasks in Business Central and complete them to move the case forward.

In the IT\_Orders case project, the following case definition nodes are configured with the **Adhoc autostart** property:

- **Prepare hardware spec**
- **Hardware spec ready**
- **Manager decision**
- **Milestone 1: Order placed**

Of these, the only user task is **Prepare hardware spec**, which is assigned to the **supplier** group. This is the first human task to be completed in the IT Orders case. When this task is complete, the **Manager approval** task becomes available to the user assigned to the **manager** role, and after the rest of the case work is finished, the **Customer satisfaction survey** task is assigned to the case owner for completion.

#### **Prerequisites**

As the **wbadmin** user, you have started an IT\_Orders case in the Showcase application.

#### Procedure

- 1. Log out of Business Central and log back in as a user that belongs to the **supplier** group.
- 2. Go to Menu  $\rightarrow$  Track  $\rightarrow$  Task Inbox.
- 3. Open the **Prepare hardware spec** task and click Claim. This assigns the task to the logged in user.
- 4. Click Start and click  $\Box$  to locate the hardware specification file. Click to upload the file.

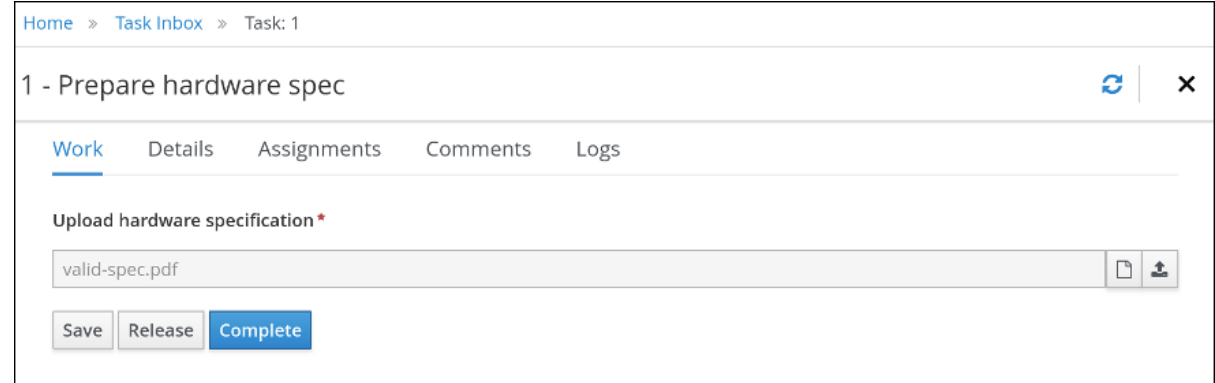

5. Click Complete.

6. In Showcase, click Refresh in the upper-right corner. Notice that the **Prepare hardware task** user task and the **Hardware spec ready** milestone appear in the Completed column.

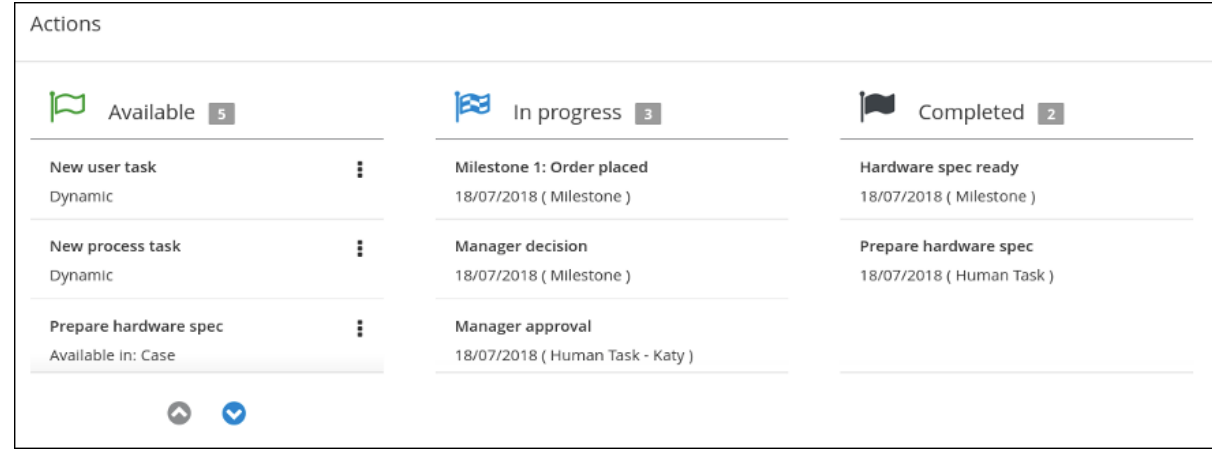

- 7. In Business Central, go to Menu → Track → Task Inbox. Open the **Manager approval** task for wbadmin.
	- a. Click Claim and then click Start.
	- b. Check the **approve** box for the task that includes the **valid-spec.pdf** file, then click Complete.
- 8. Go to Menu → Manage → Process Instances and open the Order for IT hardware process instance.
	- a. Open the Diagram tab. Note that the **Place order** task is complete.
	- b. Refresh the Showcase page to see that the **Manager approval** task and the **Manager decision** milestone are in the Completed column. The Milestones pane in the lower-left corner of the Showcase overview page also shows the completed and pending milestones.

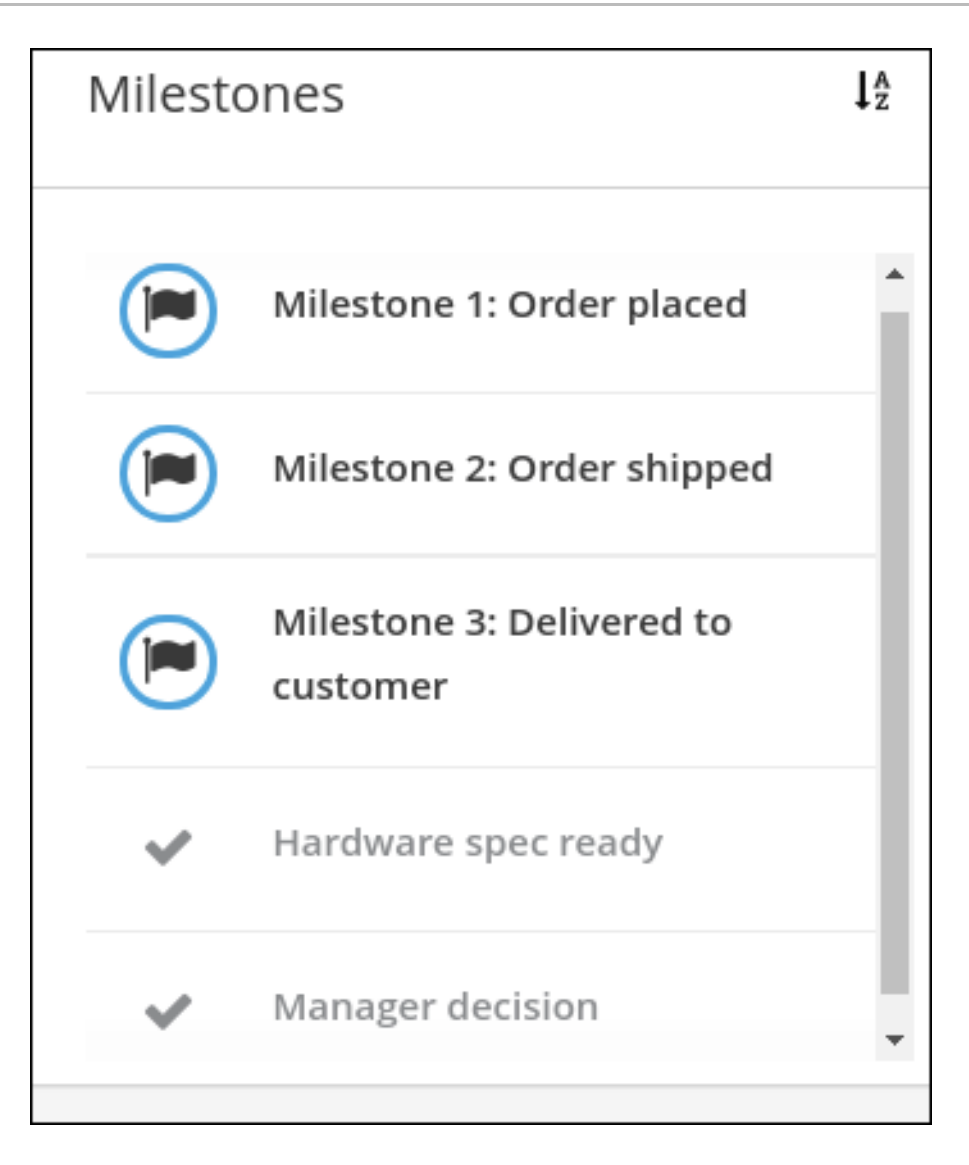

- 9. In Business Central go to Menu → Manage → Tasks. Click the **Place order** task to open it.
	- a. Click Claim and then click Start.
	- b. Select the **Is order placed** check box and click Complete.

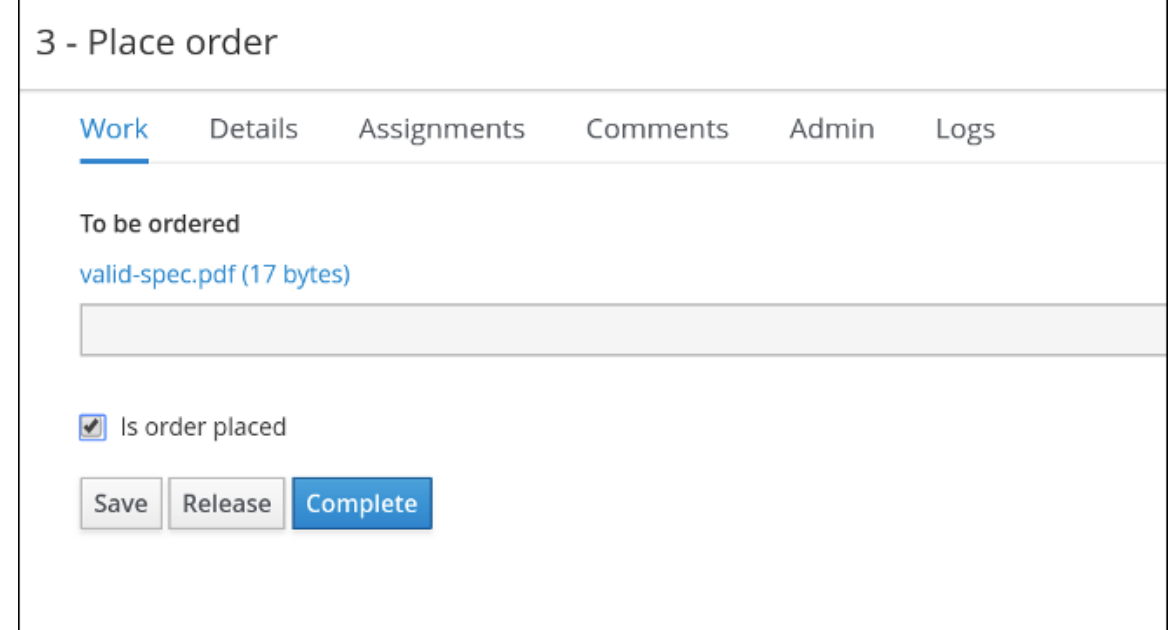

The process instance diagram now shows the Milestones 2: Order shipped case progress:

- c. Refresh the Showcase page to view the case progress.
- 10. Go to Menu → Manage → Process Instances and open the Order for IT hardware.
	- a. Open the Process Variables tab. Locate the **caseFile shipped** variable and click Edit.
	- b. In the Edit window, type **true** and click Save.

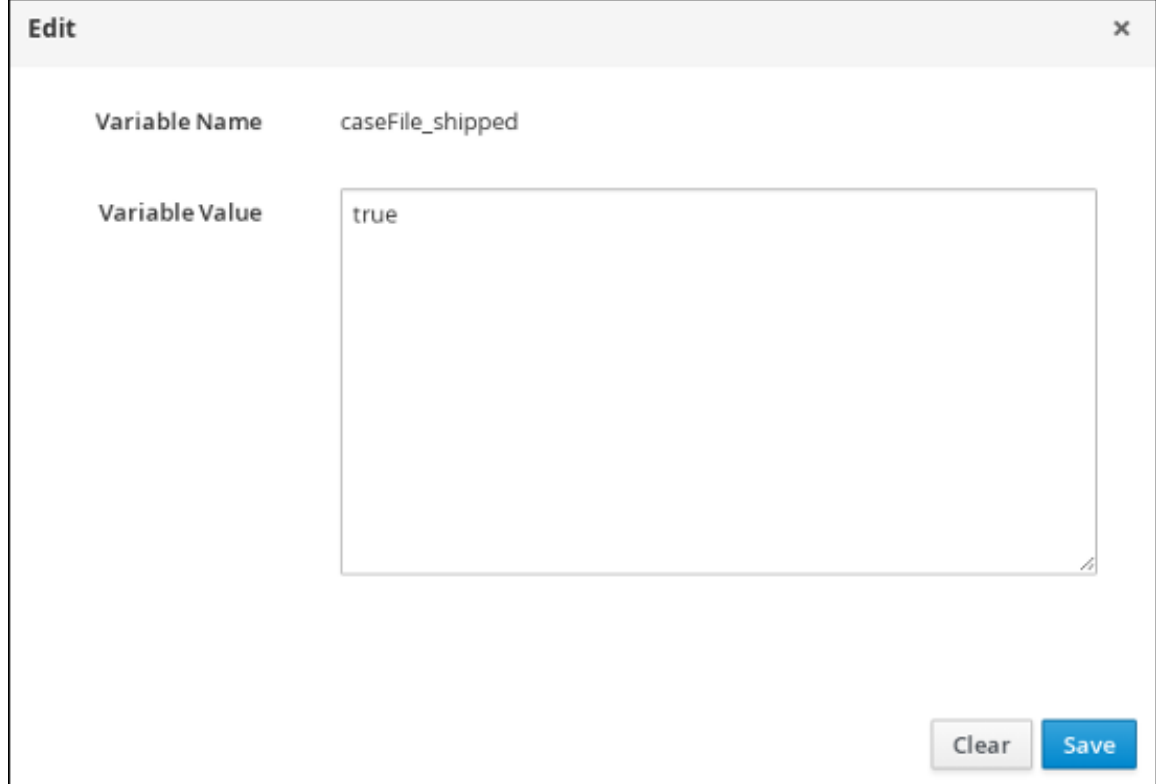

c. Refresh the Showcase page. Note that the **Milestone 2: Order shipped** milestone is shown as Completed.

The final milestone, **Milestone 3: Delivered to customer** is In progress.

- 11. Go to Menu → Manage → Process Instances and open the Order for IT hardware.
	- a. Open the Process Variables tab. Locate the **caseFile\_delivered** variable and click Edit.
	- b. In the Edit window, type **true** and click Save.
	- c. Refresh the Showcase page. Note that the **Milestone 3: Delivered to customer** milestone is shown as Completed. All milestones under the Milestones pane in the lower-left corner are shown as complete.

The final task of the IT Orders case, **Customer satisfaction survey** is shown under In progress.

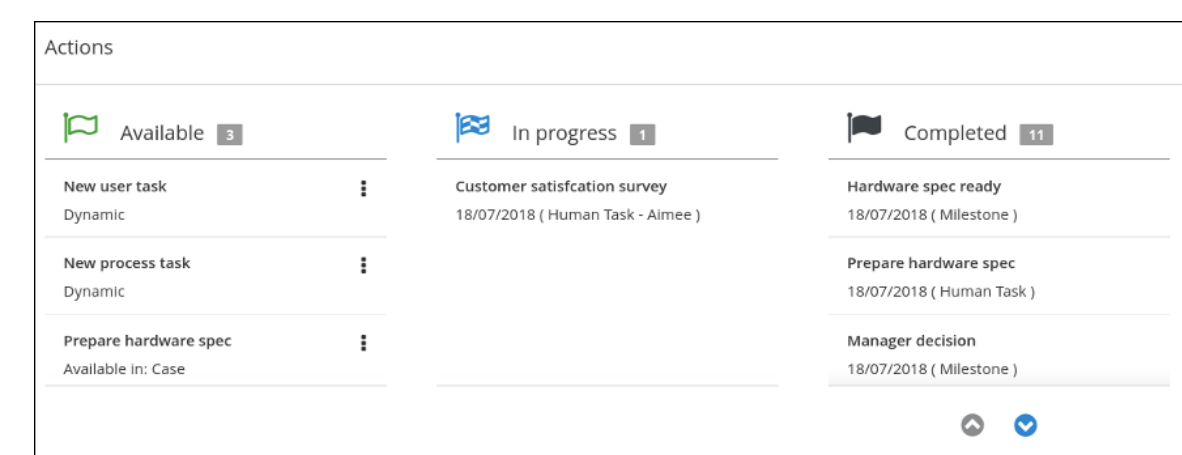

12. In Business Central go to Menu → Track → Task Inbox. Click the **Customer satisfaction survey** task to open it.

This task is already reserved for wbadmin.

13. Click Start and fill out the survey.

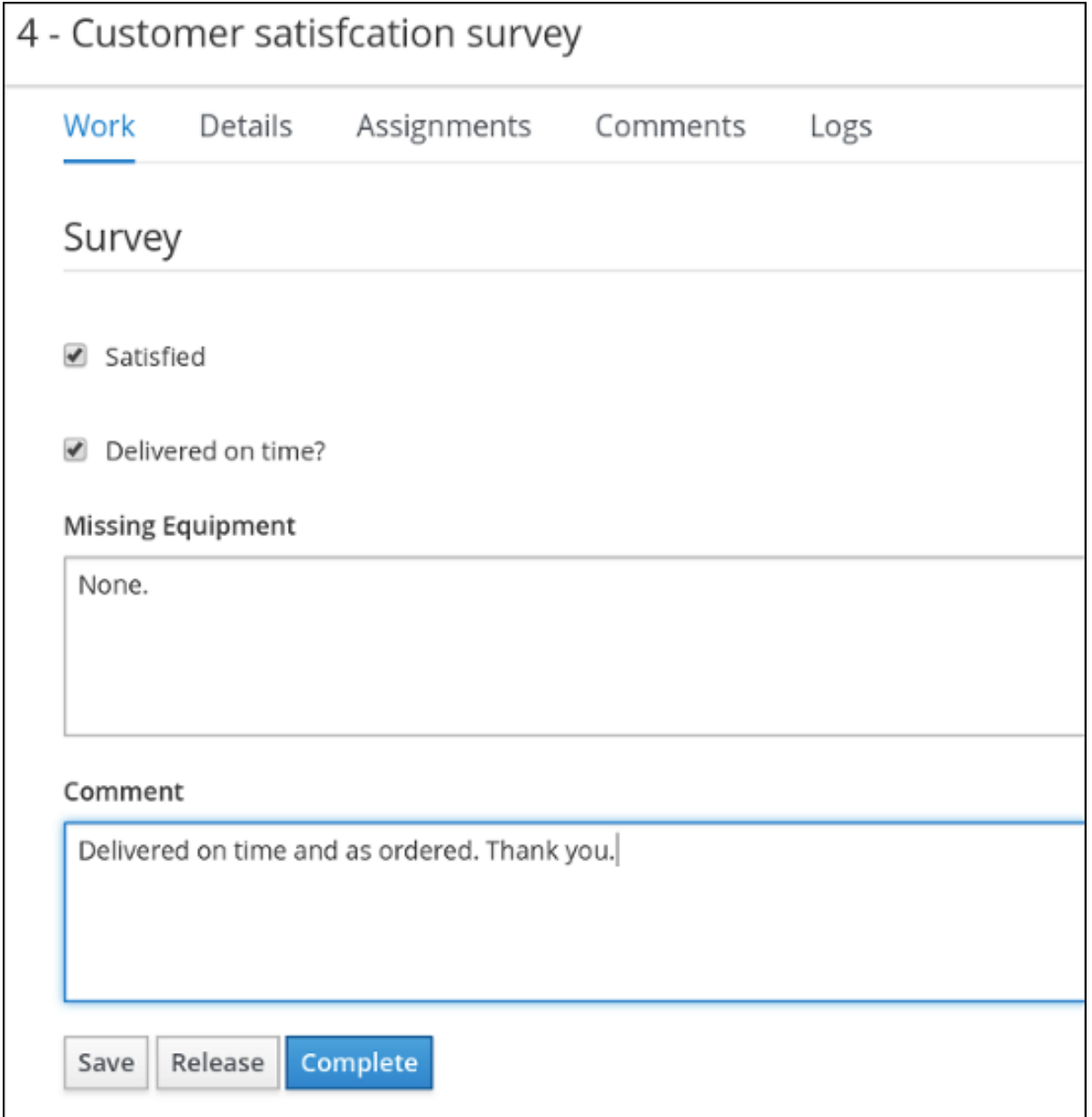

14. Click Complete.

- 15. Go to Menu → Manage → Process Instances and open the Order for IT hardwareprocess instance.
	- a. Open the Diagram tab. This shows that all required case process nodes are complete and there is nothing left to do for this case instance.
	- b. Refresh the Showcase page and note that there are no actions under In progress.
- 16. In Showcase, type a comment in to the field under **Comments**. Click **to** add the comment to the case file.

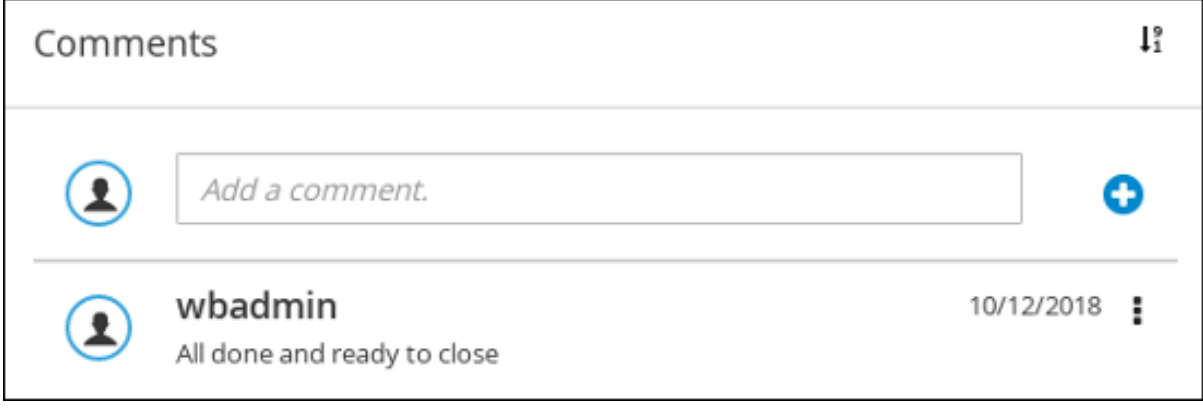

17. Click Close in the upper-right corner of the Showcase page to complete and close the case.

# CHAPTER 8. ADDITIONAL RESOURCES

- <span id="page-25-0"></span>*Designing and building cases for case [management](https://access.redhat.com/documentation/en-us/red_hat_process_automation_manager/7.7/html-single/designing_and_building_cases_for_case_management)*
- *Getting started with case [management](https://access.redhat.com/documentation/en-us/red_hat_process_automation_manager/7.7/html-single/getting_started_with_case_management)*

### APPENDIX A. VERSIONING INFORMATION

<span id="page-26-0"></span>Documentation last updated on Thursday, April 23, 2020.